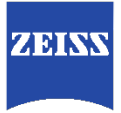

# **ZEISS Lens Data Revision Tool for CP.3 XD 18/T2.9** Manual

# Table of Contents

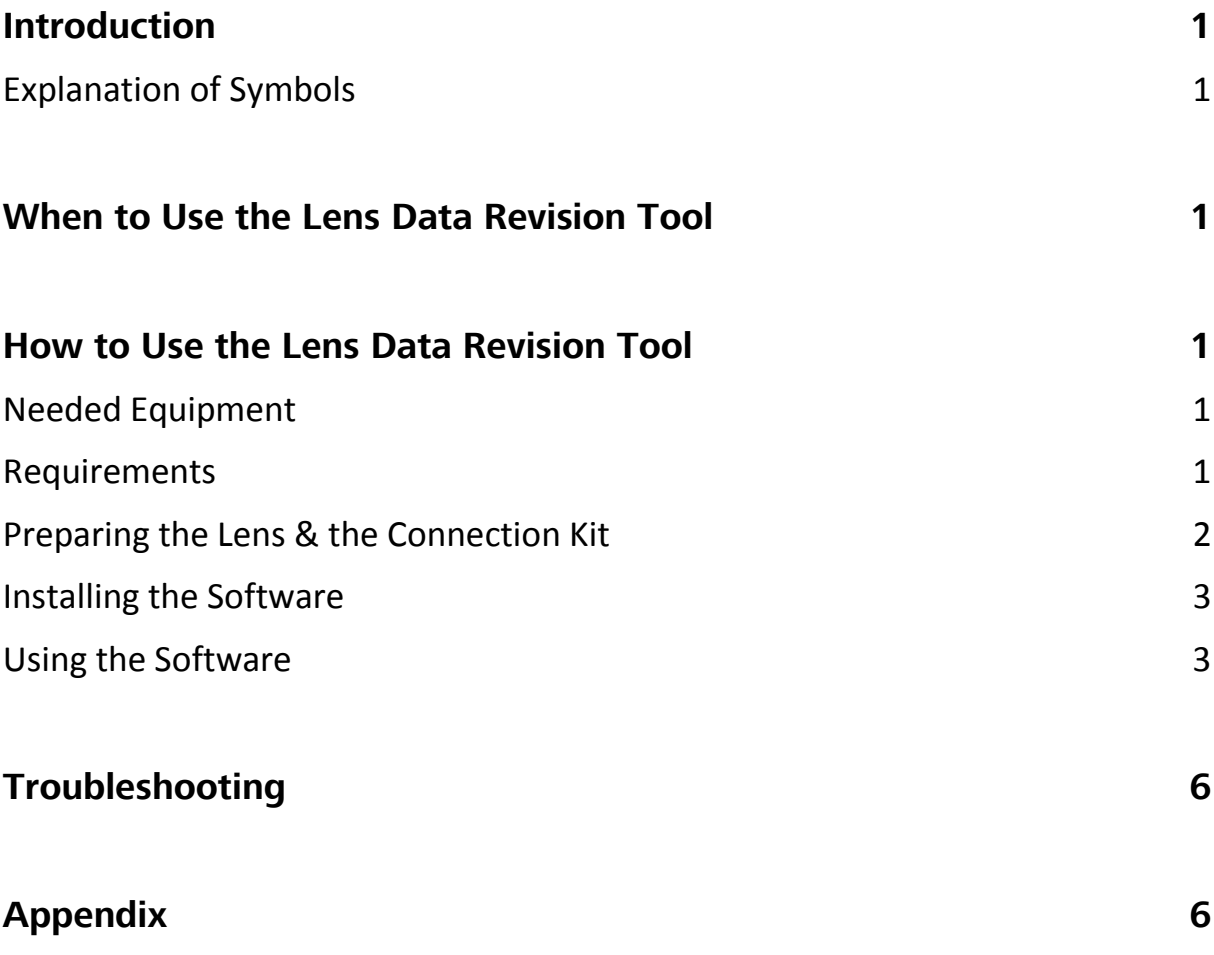

## <span id="page-4-0"></span>Introduction

In this manual you learn how to use the Lens Data Revision Tool for CP.3 XD 18/T2.9.

#### <span id="page-4-1"></span>Explanation of Symbols

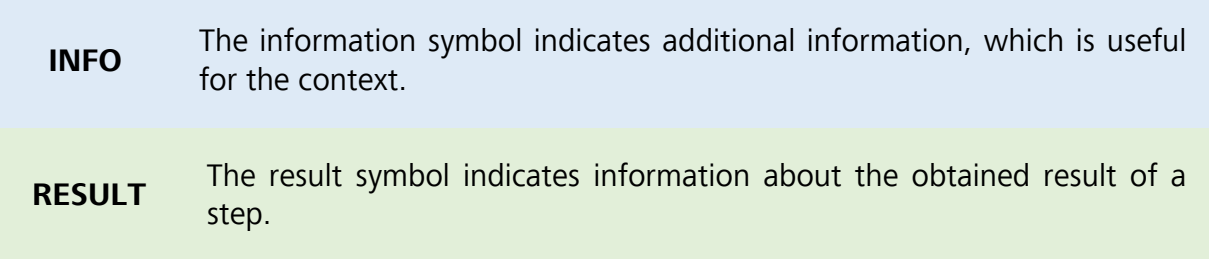

### <span id="page-4-2"></span>When to Use the Lens Data Revision Tool

If your CP.3 XD lens only sends static shading data while opening and closing the aperture, the use of the Lens Data Revision tool is recommended.

The Lens Data Revision Tool can be found here:

[https://www.zeiss.com/content/dam/camera-lenses/files/service/download](https://www.zeiss.com/content/dam/camera-lenses/files/service/download-center/software/cp3-lens-data-revision-tool/zeiss-cp3-lens-data-revision-tool.zip)[center/software/cp3-lens-data-revision-tool/zeiss-cp3-lens-data-revision-tool.zip](https://www.zeiss.com/content/dam/camera-lenses/files/service/download-center/software/cp3-lens-data-revision-tool/zeiss-cp3-lens-data-revision-tool.zip)

# <span id="page-4-3"></span>How to Use the Lens Data Revision Tool

#### <span id="page-4-4"></span>Needed Equipment

- Computer
	- o Installed OS: Windows
	- o At least 1 free USB port
- Connection Kit eXtended Data (available at ZEISS)
	- o Digitus® USB RS232 converter cable
	- o Charger cable
	- o International power plug adapter
- $\bullet$  CP.3 XD.18/T2.9 lens

#### <span id="page-4-5"></span>**Requirements**

• The drivers for the Digitus® USB – RS232 converter are installed.

#### <span id="page-5-0"></span>Preparing the Lens & the Connection Kit

- 1. Connect the male RS232 plug with the female RS232 plug.
- 2. Attach the appropriate power plug adapter to the power plug.
- 3. Plug the power plug into a power socket.
- 4. Connect the lemo plug to the lens.
- 5. Start your computer.
- 6. Connect the USB plug into a USB port on your computer.

**INFO** A window should pop up reading that drivers have been installed and your device is ready to use.

- 7. Identify the COM port (COM#) of your Connection Kit.
- **INFO** You´ll find the COM port in the **Device Manager** under **Ports (COM & LPT)>USB Serial Port**. To get to the Device Manager, press the **WINDOWS** key and type in "Device Manager".

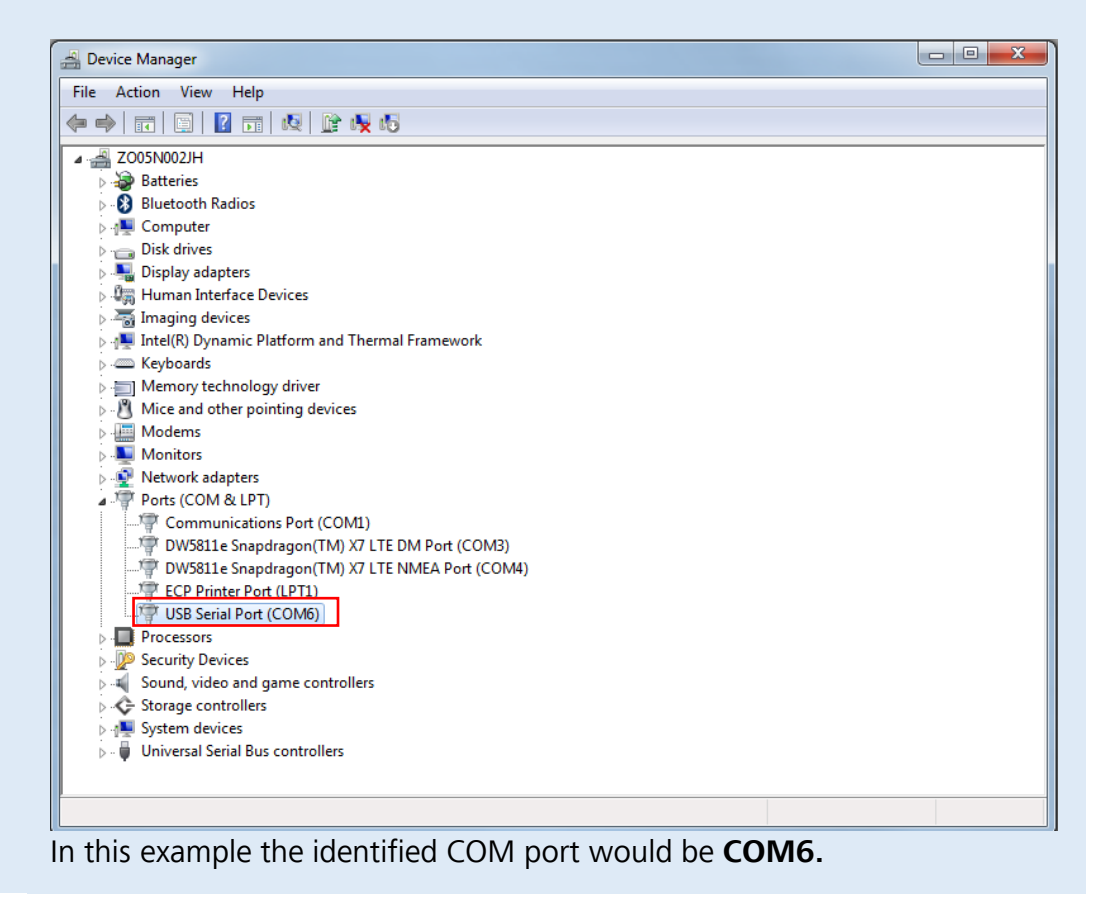

### <span id="page-6-0"></span>Installing the Software

1. Download the Lens Data Revision Tool.

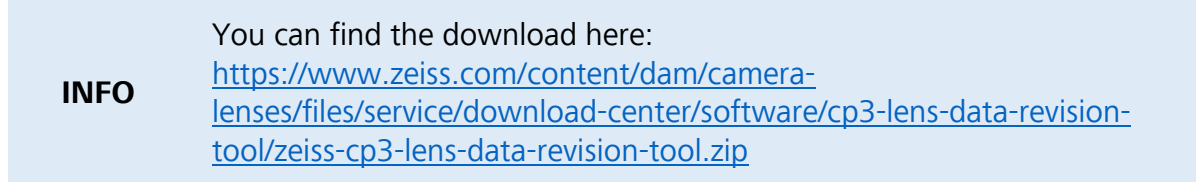

- 2. Open the setup by double clicking the *.exe* file.
- 3. Follow the installation wizard.

#### <span id="page-6-1"></span>Using the Software

1. Launch the Data Revision Tool CP.3 XD 18/T2.9.

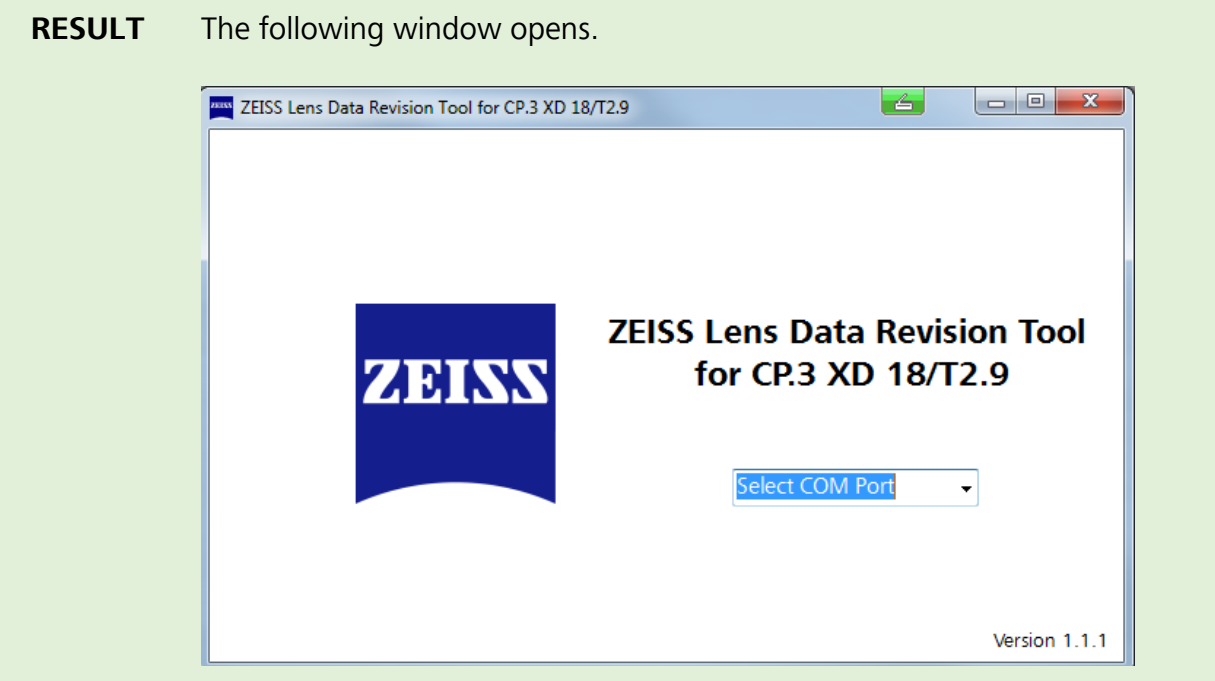

2. In the dropdown menu choose the identified COM port.

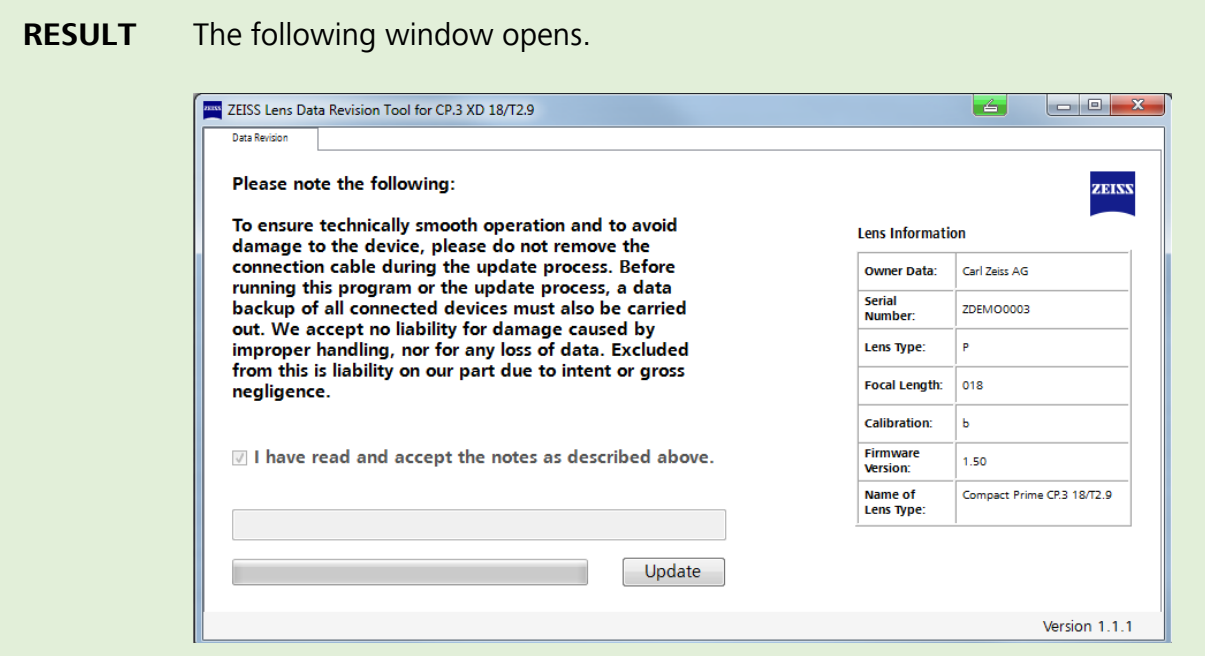

**INFO** If you chose the wrong COM port, the following window opens.

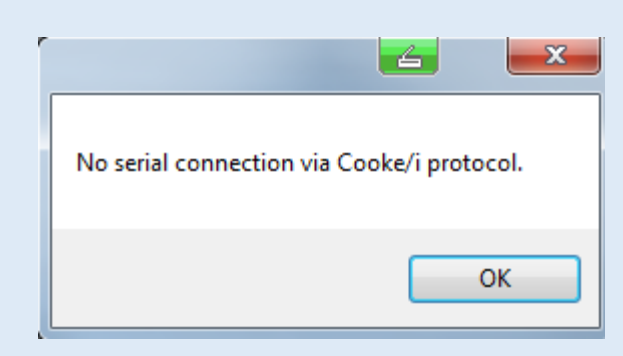

- 3. Accept the notes by clicking on the checkbox.
- 4. Click on **Update.**

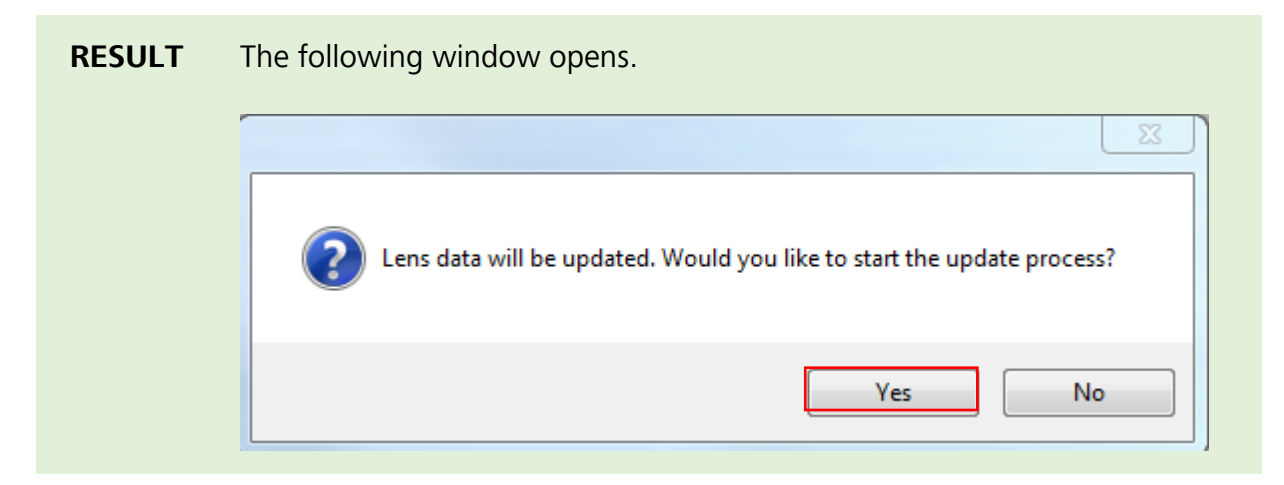

**INFO** If your lens is already up-to-date, the following window will open instead. No further action is needed.

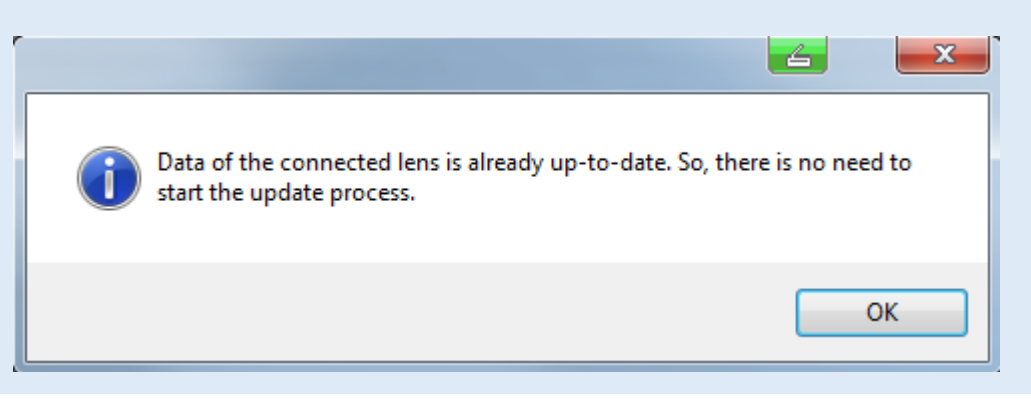

5. Confirm the process by clicking **Yes.**

**RESULT** After the update is finished, the following message is shown. ZEISS Lens Data Revision Tool for CP.3 XD 18/T2.9  $\left| \right|$ Data Revision Please note the following: ZEISS To ensure technically smooth operation and to avoid Lens Information damage to the device, please do not remove the

- connection cable during the update process. Before<br>running this program or the update process, a data<br>backup of all connected devices must also be carried Owner Data: Carl Zeiss AG Serial<br>Number: ZDEMO0003 out. We accept no liability for damage caused by Lens Type:  $\overline{P}$ improper handling, nor for any loss of data. Excluded from this is liability on our part due to intent or gross Focal Length: 018 negligence. **Calibration:** Ы  $\blacksquare$  I have read and accept the notes as described above. Firmware<br>Version:  $1.50$ Name of<br>Lens Type: Compact Prime CP.3 18/T2.9 Update process was completed successfully Update Version 1.1.1
	- 6. You now successfully updated the affected data of your lens.

# <span id="page-9-0"></span>Troubleshooting

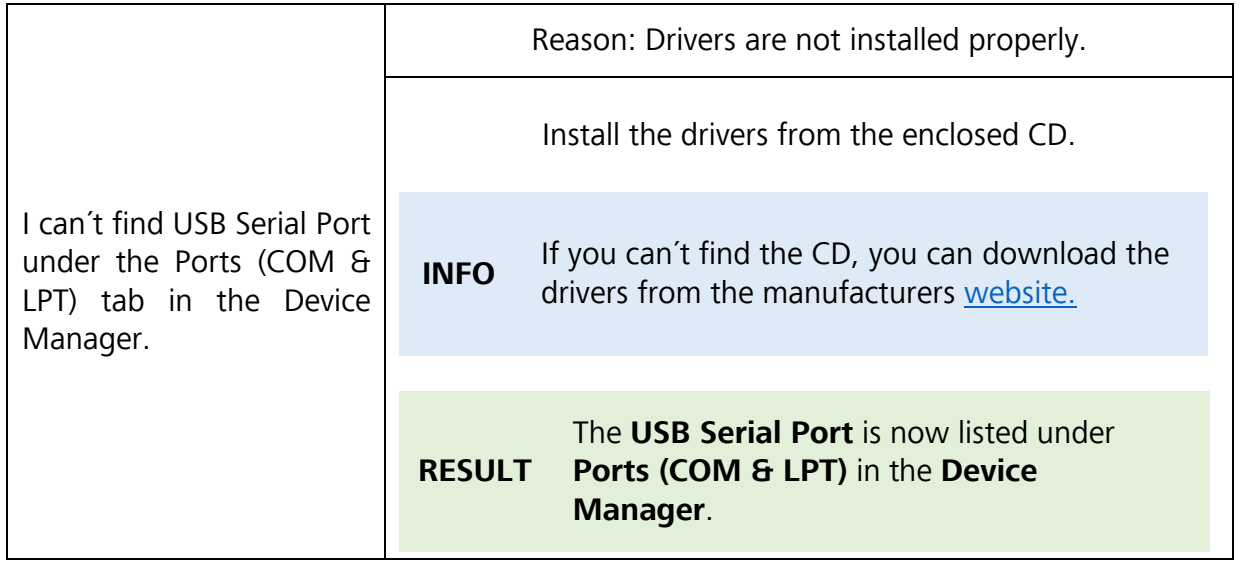

# <span id="page-9-1"></span>Appendix

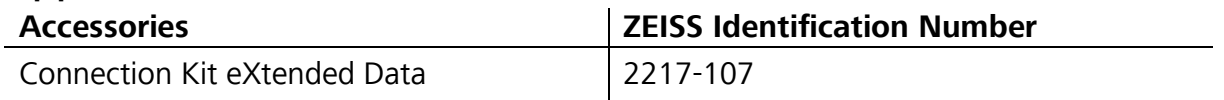

### **Carl Zeiss AG**

Camera Lenses 73446 Oberkochen Germany

www.zeiss.com/cine